## **2 - Gestione Fabbricati**

- **2.1** Inserimento dati Fabbricato
- **2.2 -** Utilizzo del Fabbricati
- **2.3** Periodo di riferimento
- **2.4** Inserimento aliquote Imu
- **2.4.1 -** Regole per l'inserimento delle aliquote Imu
- **2.5** Calcolo Irpef
- **2.6** Calcolo Imu
- **2.7** Funzioni particolari

La Gestione dei Fabbricati consente all'utente, una volta inseriti tutti i dati richiesti nelle varie sezioni della maschera, di ottenere l'Imponibile Irpef, Cedolare secca, il calcolo dell'Imu.

**2.1 -** Inserimento dati Fabbricato

L'inserimento dei dati del Fabbricato può avvenire in diversi modi:

- *Importando da altre procedure (SOLO PER I NUOVI CLIENTI):* Gli utenti che, prima di acquistare il Software GB, utilizzavano un

altro programma, possono riportare i dati delle schede Fabbricati cliccando il pulsante *Importazioni* disponibile nella barra degli strumenti in alto.

Per un corretto utilizzo della maschera "Importazioni" si rimanda alla **guida on-line**.

- *Importando da anno precedente*: Gli utenti che già utilizzavano il Software GB, possono riportare i dati dalle schede dall'anno  $\bullet$ 

precedente cliccando il pulsante **Importa**. La procedura riporta solo i fabbricati ancora in possesso del soggetto, quindi nel caso, per esempio, di vendita dell'immobile nell'anno precedente, questi non viene riportato l'anno successivo.

- *Copiando le schede da altra ditta*: E' possibile effettuare la copia di una scheda Fabbricato da una ditta ad un'altra. Nell'ipotesi in cui il Fabbricato è posseduto al 50% da due soggetti, una volta inserita la scheda in una delle due ditte, sarà possibile poi copiare i

Copia dati nella ditta dell'altro soggetto. In questo caso posizionandosi nella scheda del fabbricato da copiare, cliccando il pulsante si apre la maschera nella quale effettuare la ricerca della ditta in cui si voglia copiare la scheda Fabbricato.

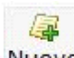

- *Inserendo una nuova scheda*: Dal pulsante è possibile inserire una nuova scheda Fabbricati compilando i vari campi da input.

Nella sezione *Dati del fabbricato* devono essere inseriti i dati che identificano il fabbricato presenti nelle visure catastali. Per poter calcolare la Rendita è determinante inserire la **Provincia**, il **Comune**, la **Zona** e infine la **Consistenza del fabbricato**.

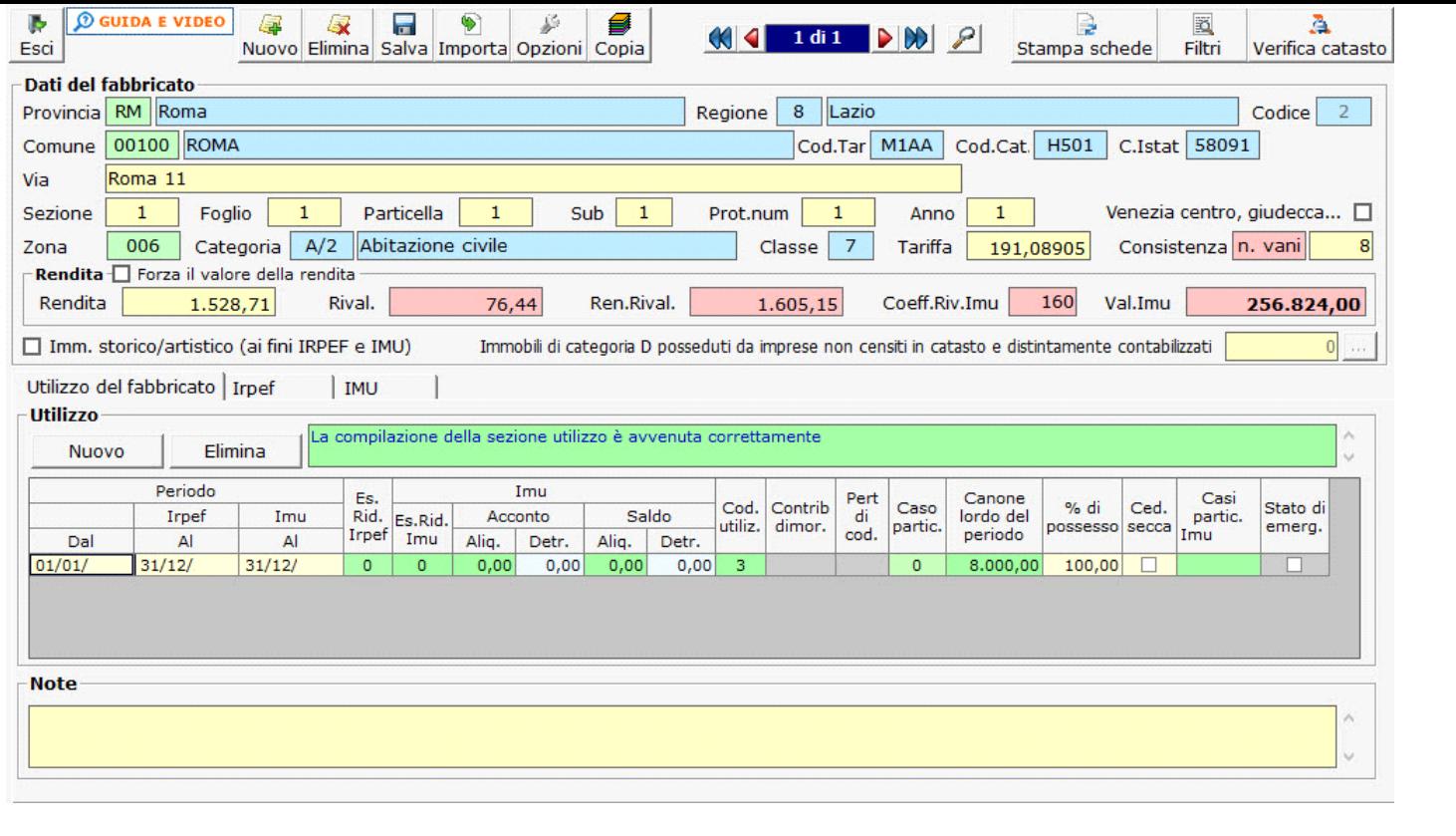

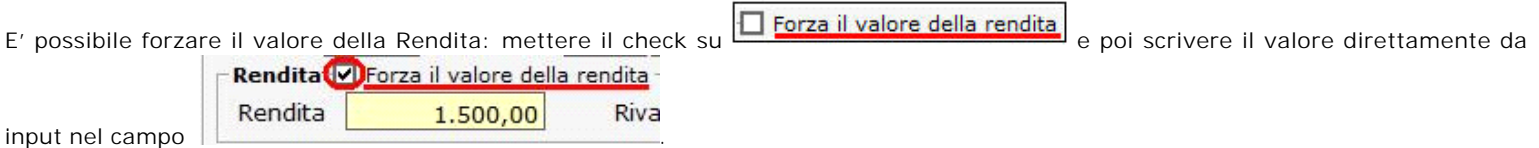

*NB: in fase di caricamento di un nuovo fabbricato, si consiglia di verificare sempre il valore della rendita riportata nella visura catastale dell'Agenzia delle Entrate.*

## **Immobile di interesse storico e artistico**

Per i fabbricati classificati come immobili di interesse storico e artistico è necessario inserire il check nella casella ☑ Imm. storico/artistico (ai fini IRPEF e IMU) .

Si ricorda che in questo caso nel campo rendita, se forzato, è necessario indicare il valore della rendita risultante dal catasto.

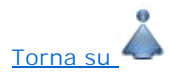

#### **2.2 -** Utilizzo del Fabbricato

In questa sezione devono essere inseriti i dati relativi all' utilizzo del fabbricato che servono per il calcolo dell' Irpef e dell'Imu.

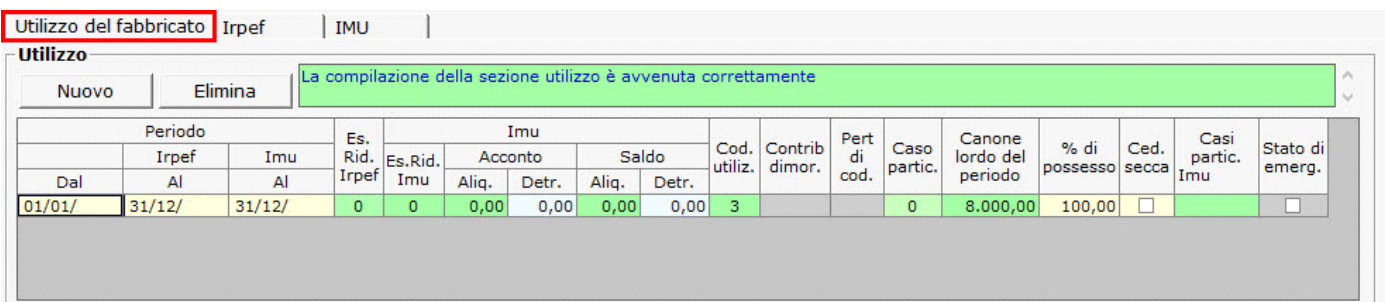

Per poter inserire i dati relativi all'utilizzo cliccare il pulsante **Nuovo** 

L'utente deve compilare i seguenti campi:

- **Periodo Dal** : inserire la data dalla quale la situazione del fabbricato è valida, ad esempio la data di acquisto dell'immobile o quella in cui è diventata Abitazione principale.
- **Periodo Irpef Al :** inserire la data fino alla quale la situazione è valida ai fini Irpef.
- **Periodo Imu Al :** inserire la data fino alla quale la situazione è valida ai fini Imu.
- **Esenz. Rid. Irpef :** facendo doppio click si apre una tabella dalla quale scegliere una causa di esenzione o riduzione per l'Irpef.

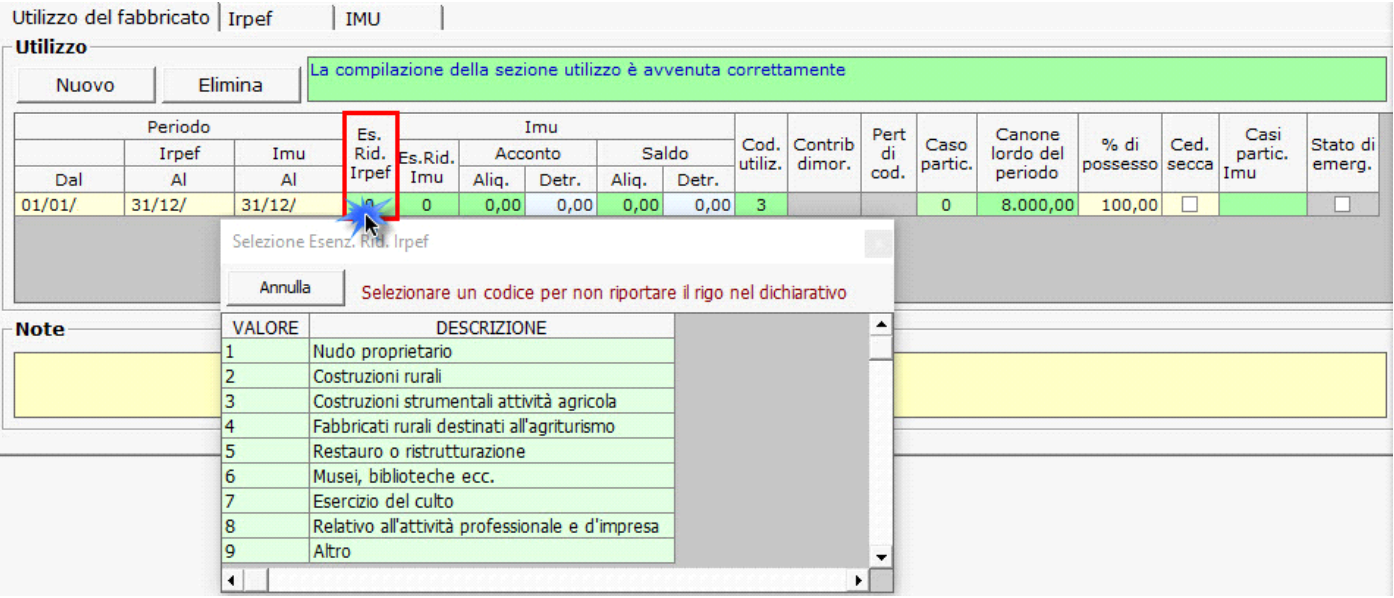

Inserendo uno di tali codici, il rigo del fabbricato non verrà riportato nel dichiarativo.

• **IMU Esenz. Rid. :** facendo doppio click si apre una tabella dalla quale scegliere una causa di esenzione o riduzione per l' Imu

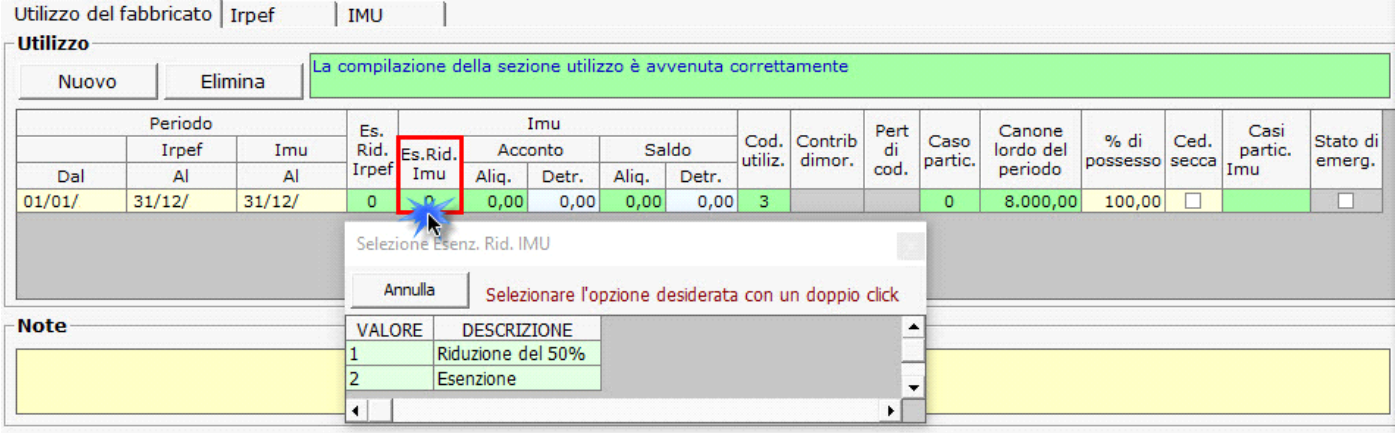

• **Aliquota acconto - Aliq./Detr. :** facendo doppio click si apre una maschera nella quale è possibile visualizzare, inserire e modificare le aliquote Imu necessarie per il calcolo dell'acconto e scaricarle nella gestione del fabbricato.

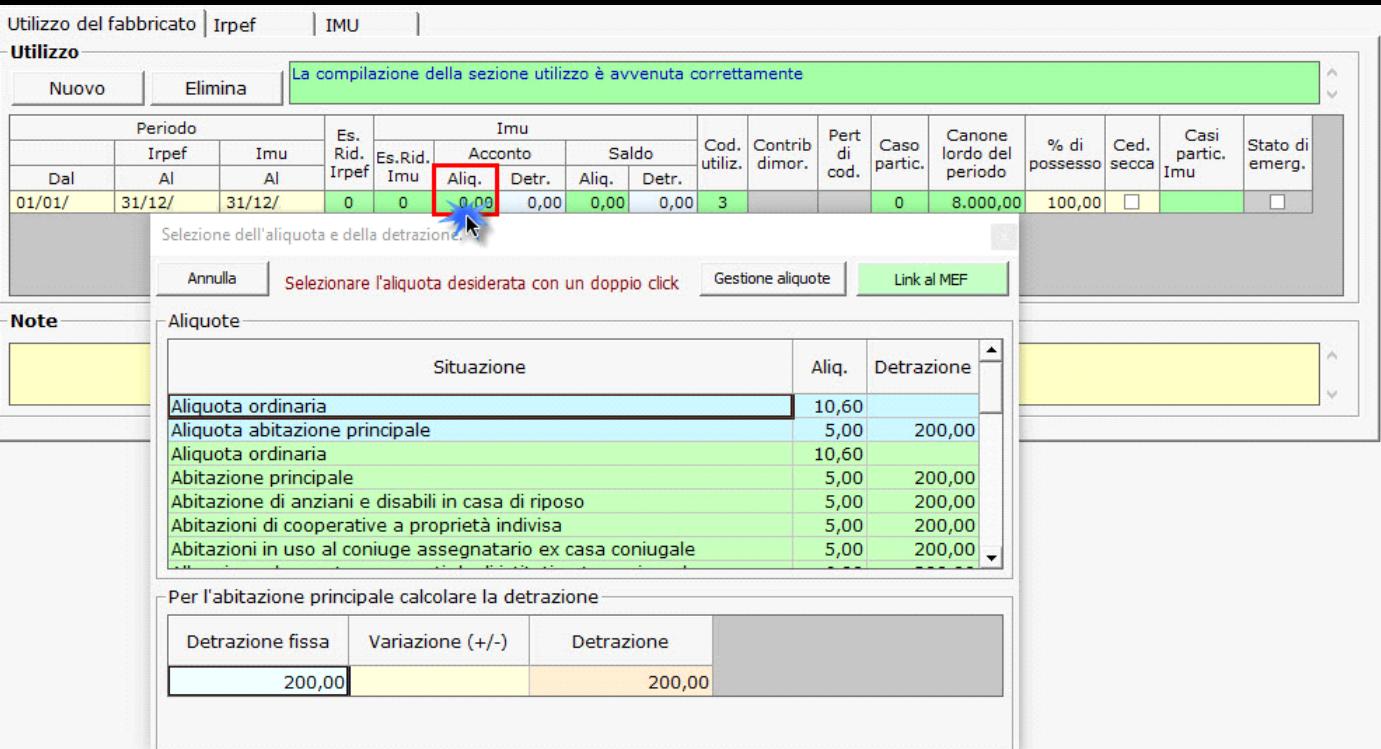

### **ALIQUOTE INSERITE DALL'UTENTE**

Coloro che nell'anno precedente hanno utilizzato l'applicazione, in fase di apertura della gestione, GB propone già le aliquote e le detrazioni caricate per il saldo, indicate di colore celeste.

*Si raccomanda di verificare le aliquote e le detrazioni deliberate dal comune per l'acconto e di procedere alla modifica delle stesse qualora siano variate.*

Se il fabbricato risulti essere **abitazione principale** la procedura calcola la detrazione in misura fissa di 200 euro. Se la detrazione deliberata risulta essere diversa, rispetto a quella usufruita per il calcolo dell'acconto, è necessario indicarla manualmente nella maschera, nel campo VARIAZIONE +/-. Si ricorda che questo campo può essere compilato solo per l'abitazione principale.

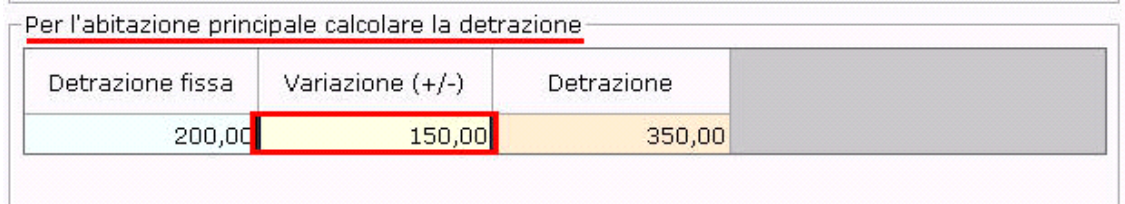

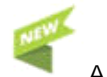

**ALIQUOTE PRECARICATE DA GB**

All'interno della gestione aliquote, è inoltre possibile visualizzare tutte le aliquote e le detrazioni già precaricate da GB per tutti i Comuni Italiani, indicate di colore verde.

**NB. L'utente finale deve verificare la correttezza delle aliquote Imu proposte, accedendo al sito internet del Comune o nel Mef, prima di procedere al calcolo.**

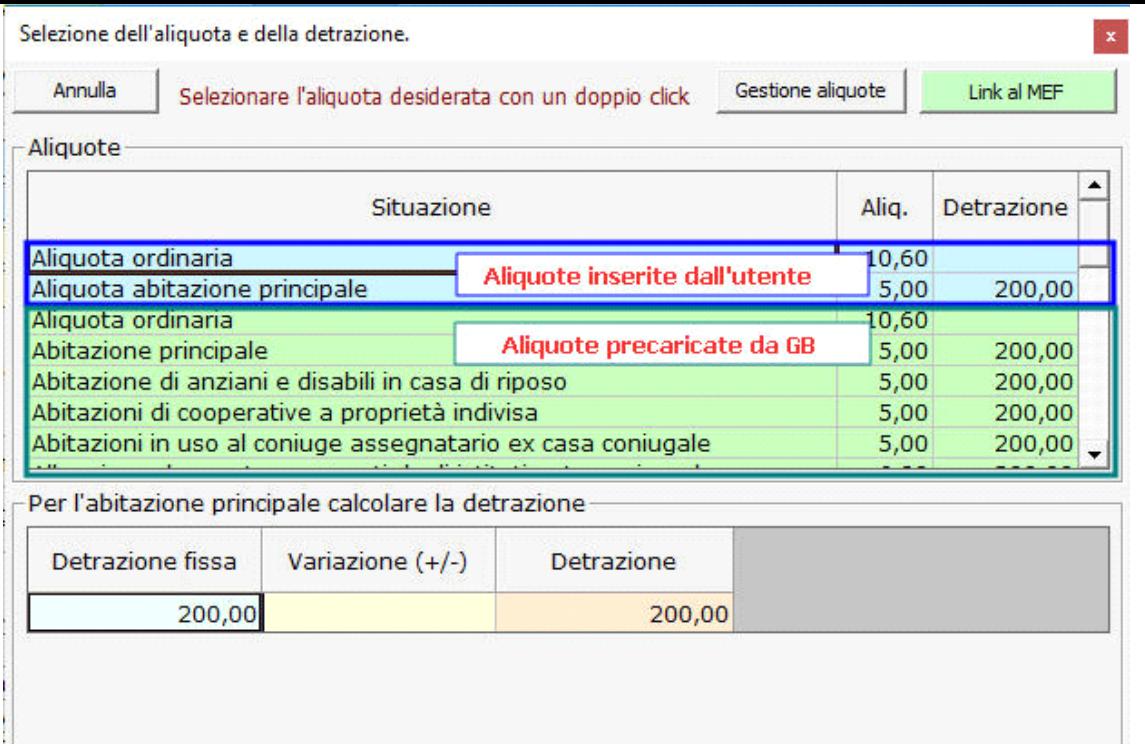

Per scaricare l'aliquota e le eventuali detrazioni nella gestione "Fabbricati", è necessario fare doppio click sull'aliquota.

# **INSERIMENTO ALIQUOTE**

Per inserire o modificare le aliquote dell'acconto è necessario accedere alla "Gestione Aliquote".

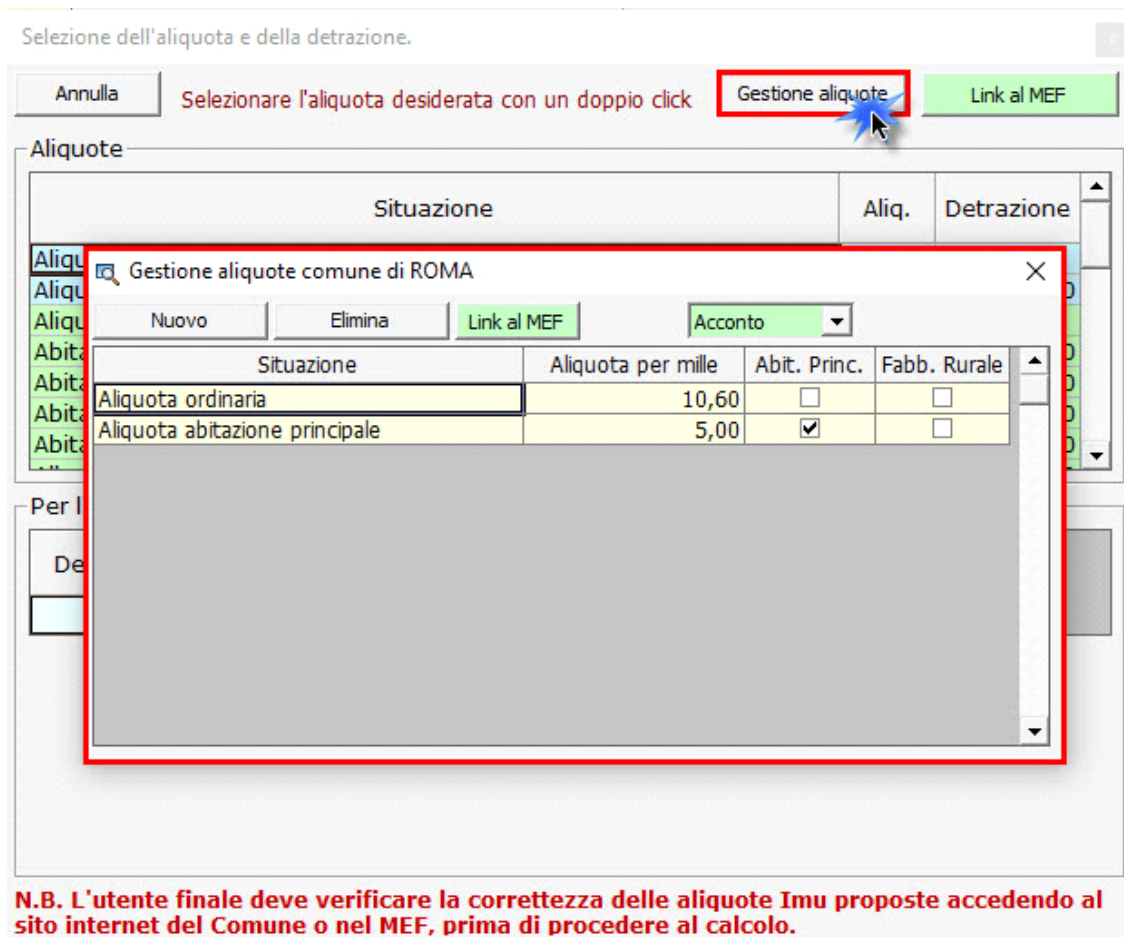

• **Aliquota saldo - Aliq./Detr.:** si rimanda alla guida "Aliquota acconto – Aliq./Detr".

**COMUNI ESTINTI e impostazione del campo Aliquota acconto /Aliquota saldo**

Nel caso in cui il fabbricato sia situato in un Comune estinto quando si seleziona l'aliquota il software dà il seguente messaggio:

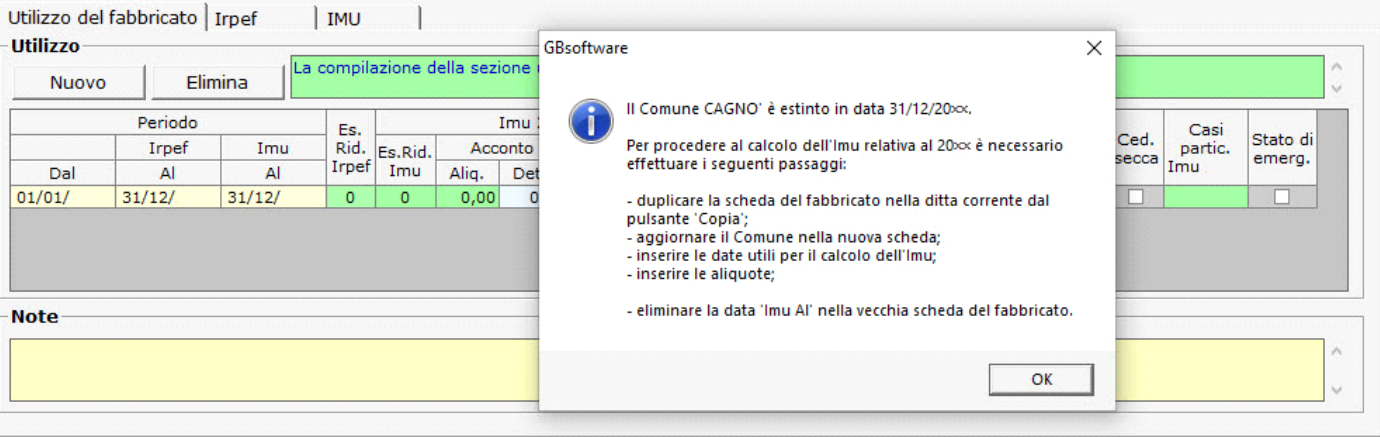

Nel messaggio sono riportate le istruzioni da eseguire per calcolare l'imposta IMU per il "nuovo" Comune.

- 1) Innanzitutto, deve essere duplicata la scheda del fabbricato, situato nel Comune estinto, tramite la funzione "Copia" **Copia** Con questa operazione il software crea una nuova scheda, identica a quella appena copiata, in progressione con quelle già esistenti (esempio se ci sono 4 schede quella creata sarà la 5')
- 2) Nella nuova scheda deve essere aggiornato il Comune, inserendolo nell'apposito campo;
- 3) Procedere ad inserire, nella sezione *Utilizzo* le *Date Al Imu* utili per il calcolo delle suddette imposte;
- 4) Inserire le aliquote Imu
- *5)* Nella "vecchia" scheda, quella del Comune estinto, deve essere eliminata la *Data Al Imu*
- **Cod. Utilizzo** : sceglie dalla tabella il codice utilizzo del fabbricato

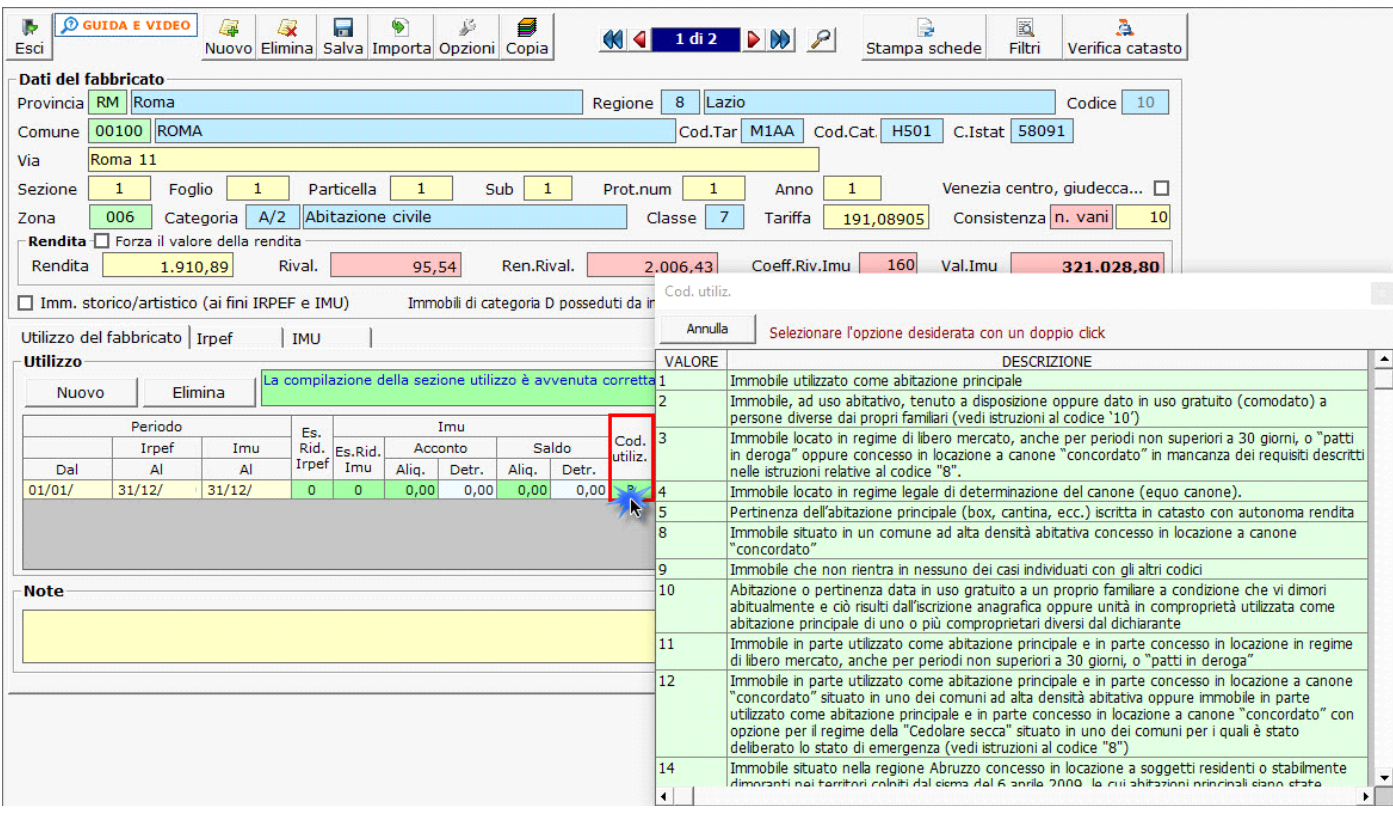

• **Contrib Dimor**. **:** il campo deve essere compilato solo se il fabbricato è classificato come abitazione principale, indicando il **numero dei soggetti dimoranti per i quali devono essere ripartite le detrazioni Imu**.

*In base al numero dei soggetti indicati verranno ripartite le detrazioni Imu spettanti per l'abitazione principale.*

• **Pert di cod.** : per le categorie C/2, C/6 e C/7 (possibili pertinenze) è necessario scegliere, dalla tabella che si apre facendo doppio click nel campo, il fabbricato abitazione principale di cui è la pertinenza.

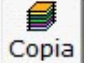

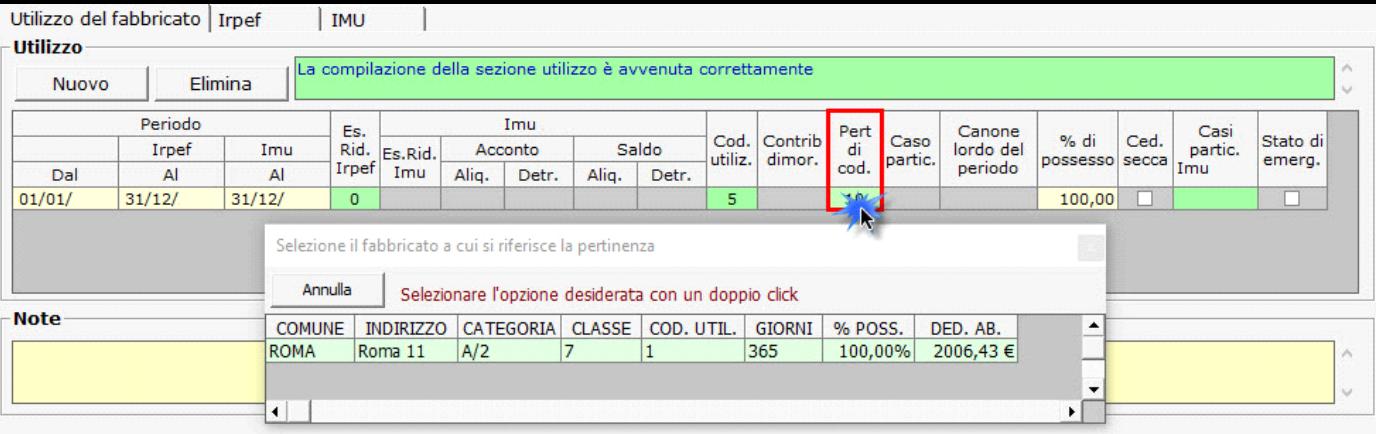

• **Caso partic. :** si sceglie dalla tabella il caso particolare del fabbricato.

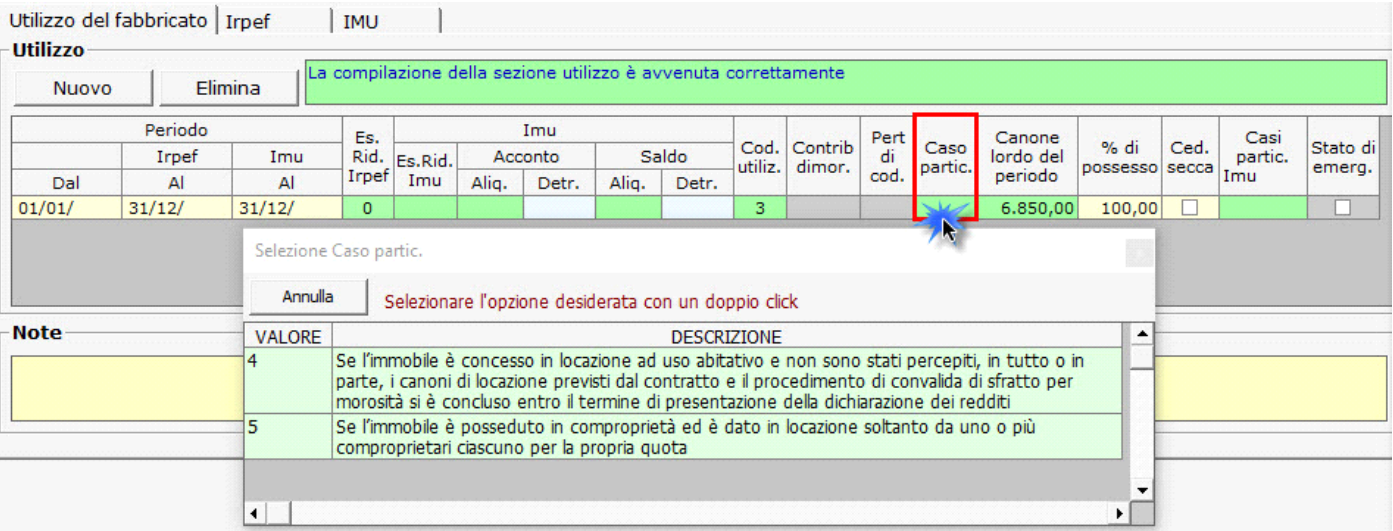

• **Canone lordo del periodo:** facendo doppio click sul campo si apre una gestione all'interno della quale si deve inserire il canone annuo lordo del fabbricato risultante dal contratto: l'importo verrà poi riproporzionato per i giorni effettivi di locazione.

*NB: Qualora l'applicazione Terreni e Fabbricati sia stata utilizzata nell'anno precedente, importando le schede dei fabbricati, se vi era un fabbricato affittato, la procedura riporta nella gestione il canone lordo di locazione inserito nella scheda dell'anno precedente.*

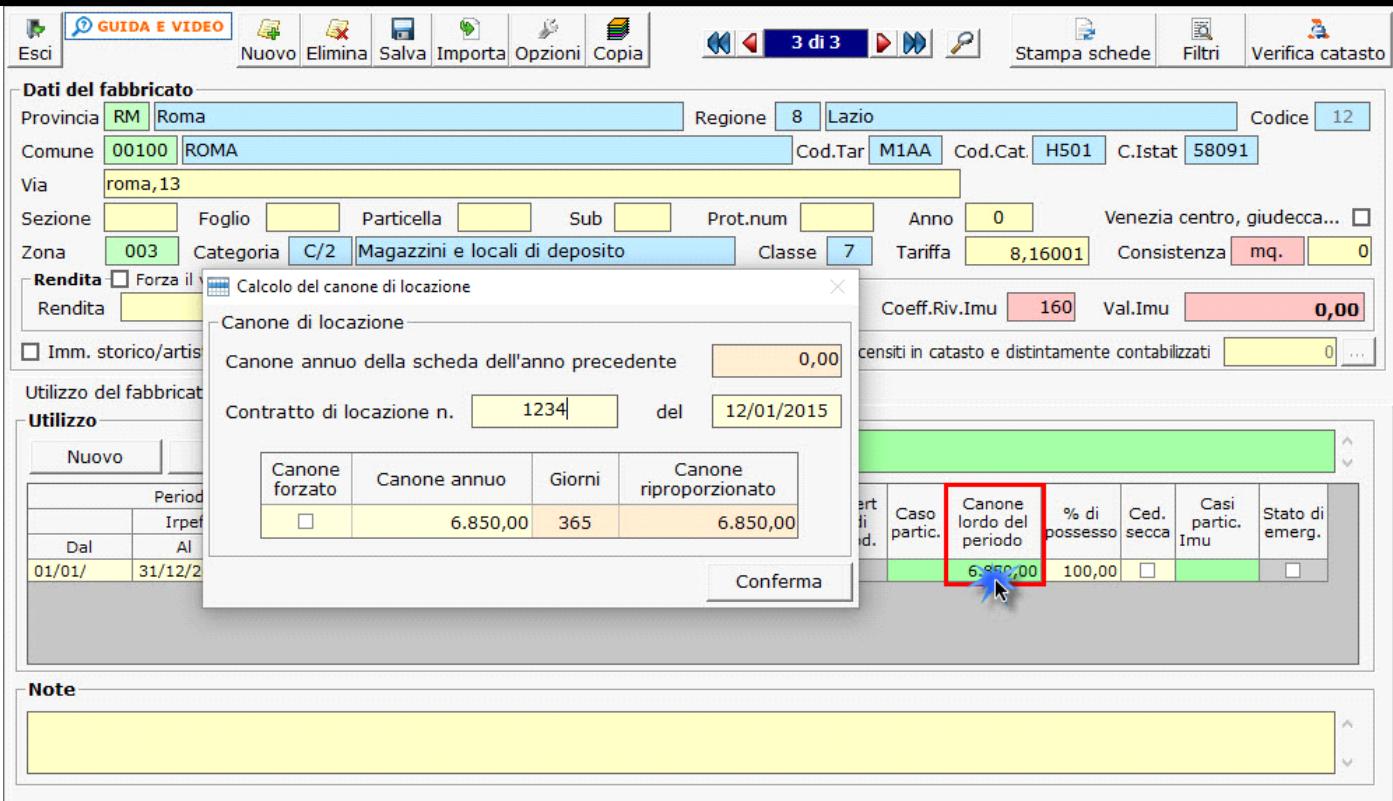

La casella "Canone forzato " va barrata, in situazioni particolari, qualora non **si voglia proporzionare il canone annuo per i giorni**.

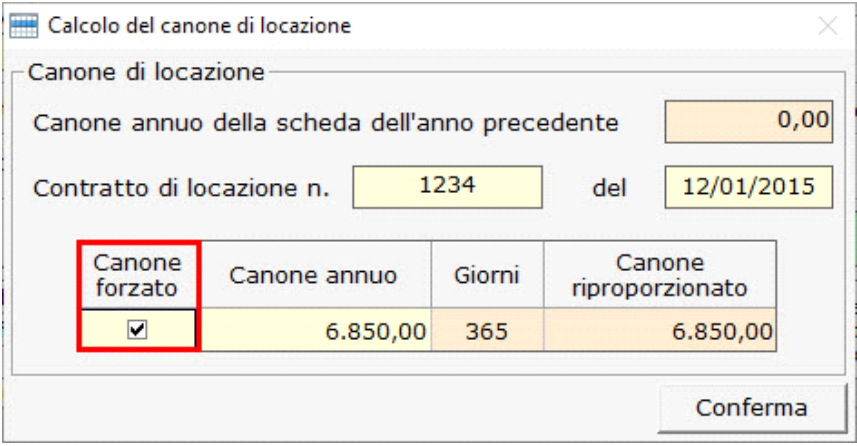

- **% di possesso :** la percentuale di possesso del fabbricato.
- **Ced. Secca :** mettere il check qualora per il fabbricato locato si sia optato per la cedolare secca.
- **Casi particolari Imu:** facendo doppio click si apre una tabella dalla quale scegliere uno dei casi proposti.

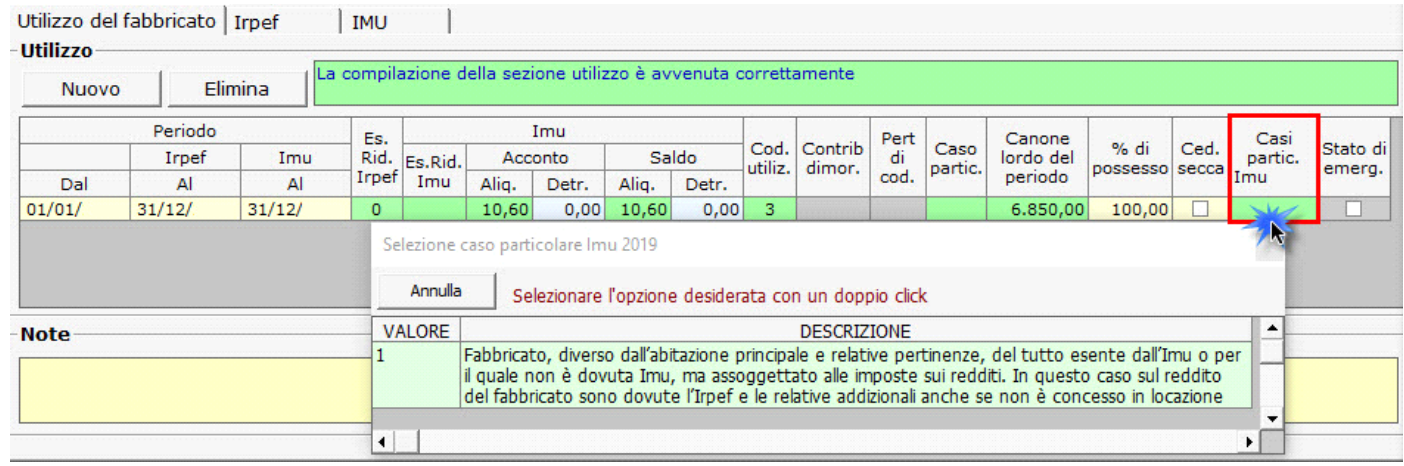

• **Casella Stato emergenza:** barrare la casella nel caso di contratti di locazione a canone "concordato", con opzione per la cedolare secca, stipulati nei comuni per i quali è stato deliberato, negli ultimi cinque anni lo stato di emergenza a seguito del verificarsi di

eventi calamitosi. La casella "Stato di emergenza" può essere barrata solo se nel rigo del fabbricato al quale si riferisce è indicato come utilizzo il codice "8" o "12" e risulta barrata la casella di colonna "cedolare secca".

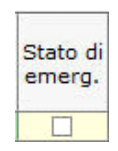

La compilazione della scheda è guidata: i campi che non sono stati compilati correttamente verranno evidenziati di rosso. Se la compilazione è avvenuta in maniera corretta, il software avvertirà l'utente con un messaggio.

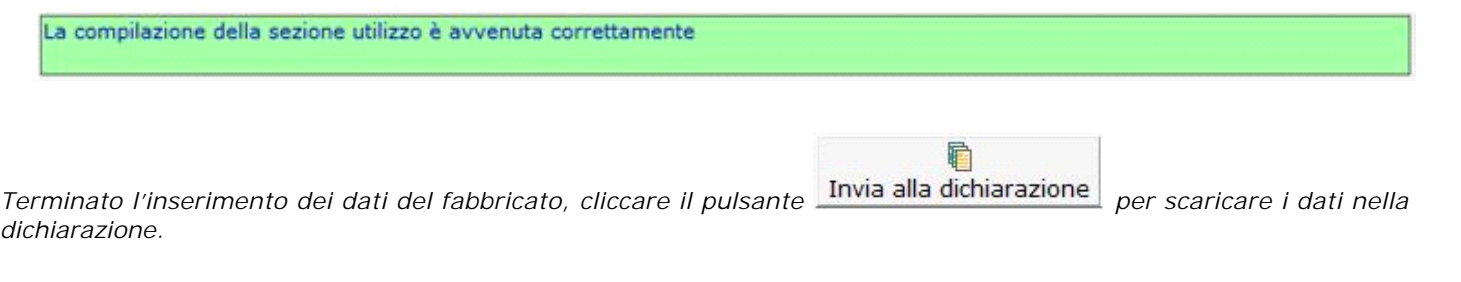

Torna su

### **2.3 -** Periodo di riferimento

- **Periodo Dal** : indicare la data dalla quale la situazione del fabbricato è valida, ad esempio la data di acquisto dell'immobile o quella in cui è diventata Abitazione principale.
- **Periodo Irpef Al :** indicare la data fino alla quale la situazione è valida ai fini Irpef.
- **Periodo Imu Al :** indicare la data fino alla quale la situazione è valida ai fini Imu/Tasi.

**N.B.** L'applicazione "Terreni & Fabbricati" viene abilitata per anno d'imposta Irpef.

**Per un corretto calcolo delle imposte fare attenzione all'inserimento delle date**.

Per esempio, nell'applicazione "**Terreni & Fabbricati 2020**" (anno d'imposta 2019), ai fini Irpef è necessario indicare come anno di riferimento il 2019, mentre ai fini Imu il 2020. In questo modo la procedura calcola **l'Irpef per il 2019 e l'Imu per il 2020**.

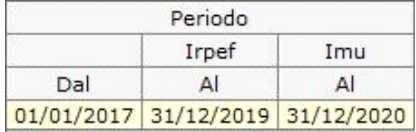

Se i dati del fabbricato devono essere esposti su più righi, perché ad esempio è variata la % di possesso o il fabbricato non è più utilizzato come abitazione principale si dovranno creare tante righe quante sono le situazioni variate cliccando il pulsante **Nuovo** .

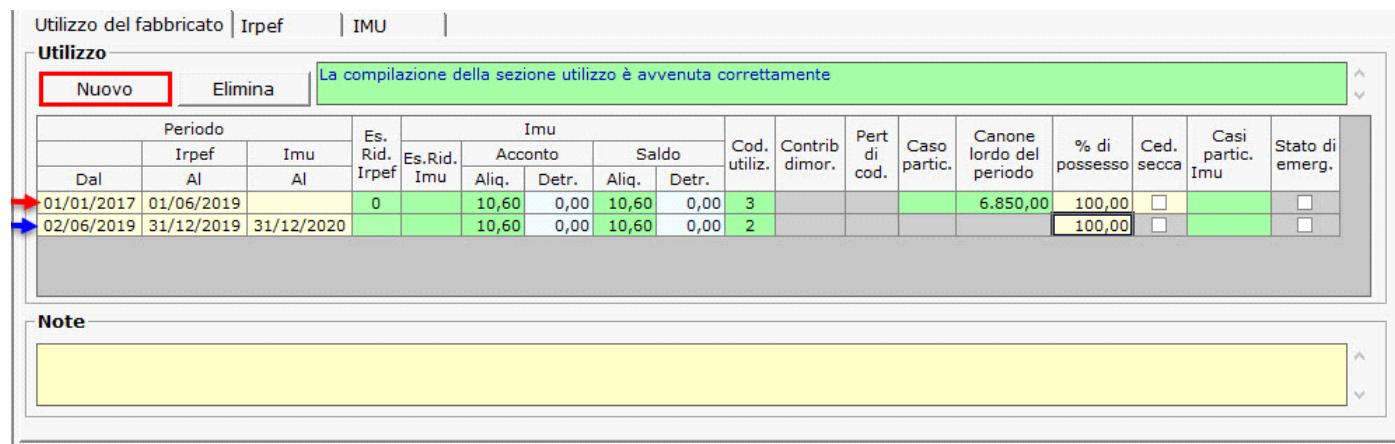

Per eliminare una riga inserita erroneamente, posizionarsi sulla stessa e cliccare il pulsante **... Elimina** 

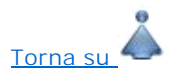

### **2.4** - Inserimento nuove aliquote Imu

L'utente può procedere all'inserimento di nuove aliquote:

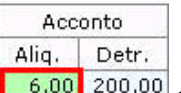

- Effettuando doppio clink sul campo si apre una maschera nella quale dal pulsante "Gestione Aliquote" l'utente può procedere ad aggiungere nuove Aliquote o modificare/eliminare quelle già presenti.

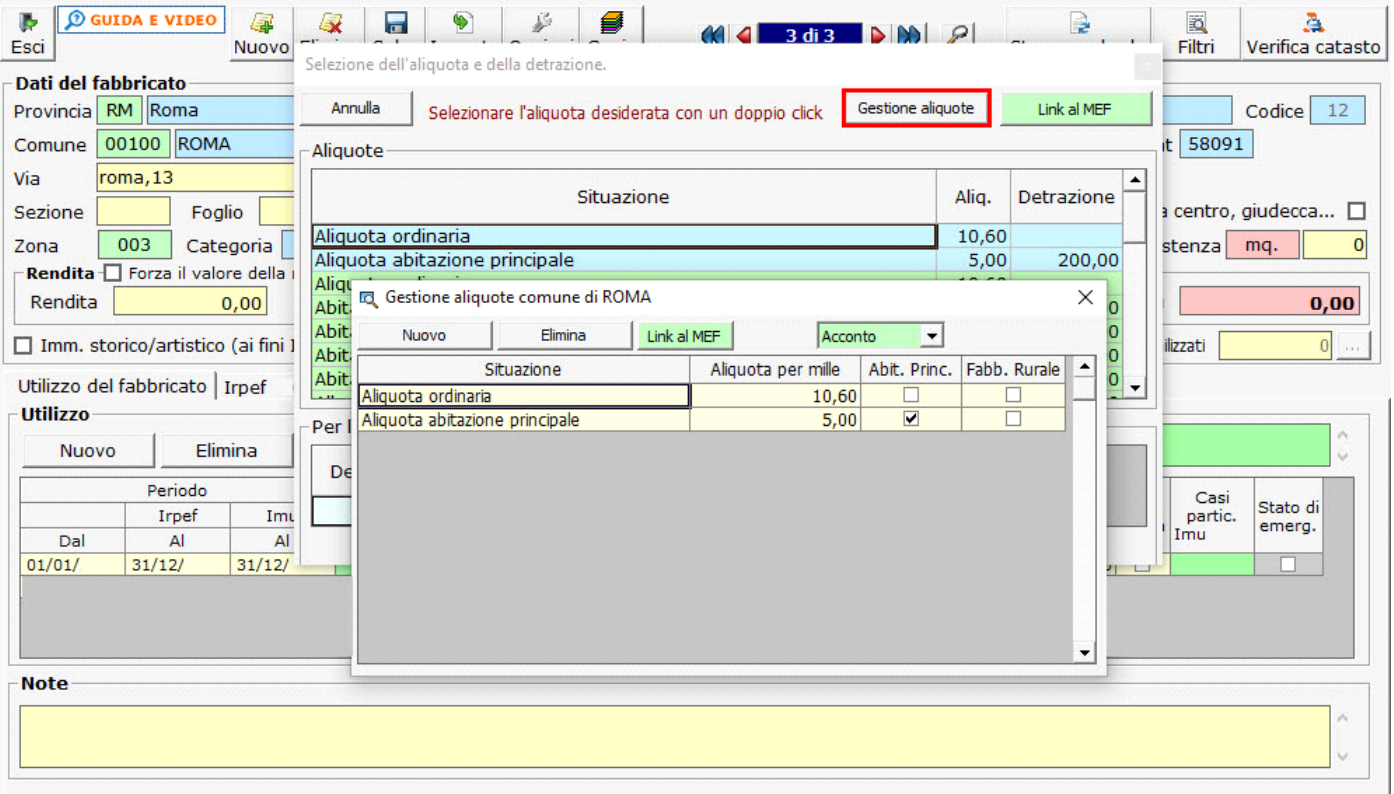

Si ricorda che le aliquote e le detrazioni IMU devono essere caricate una sola volta per Comune.

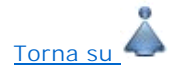

### **2.4.1** - Regole per l'inserimento delle aliquote Imu

In fase di caricamento di una aliquota inserire manualmente i dati richiesti:

**Situazione**: indicare una descrizione dell'aliquota di riferimento; **Aliquota per mille**: inserire la nuova aliquota; **Abit.Princ.**: mettere il check se si sta inserendo l'aliquota per l'abitazione principale; **Fabb.Rurale**: mettere il check se si sta inserendo l'aliquota per il fabbricato rurale strumentali.

All'interno della gestione delle aliquote, è presente l'utility per la consultazione delle aliquote deliberate e le relative detrazioni. Dal pulsante **infigure 19 anni 1998** presente nella form si accede direttamente al sito ufficiale del Ministero dell'Economia e delle Finanze (MEF), alla pagina del comune per il quale si sta calcolando l'IMU.

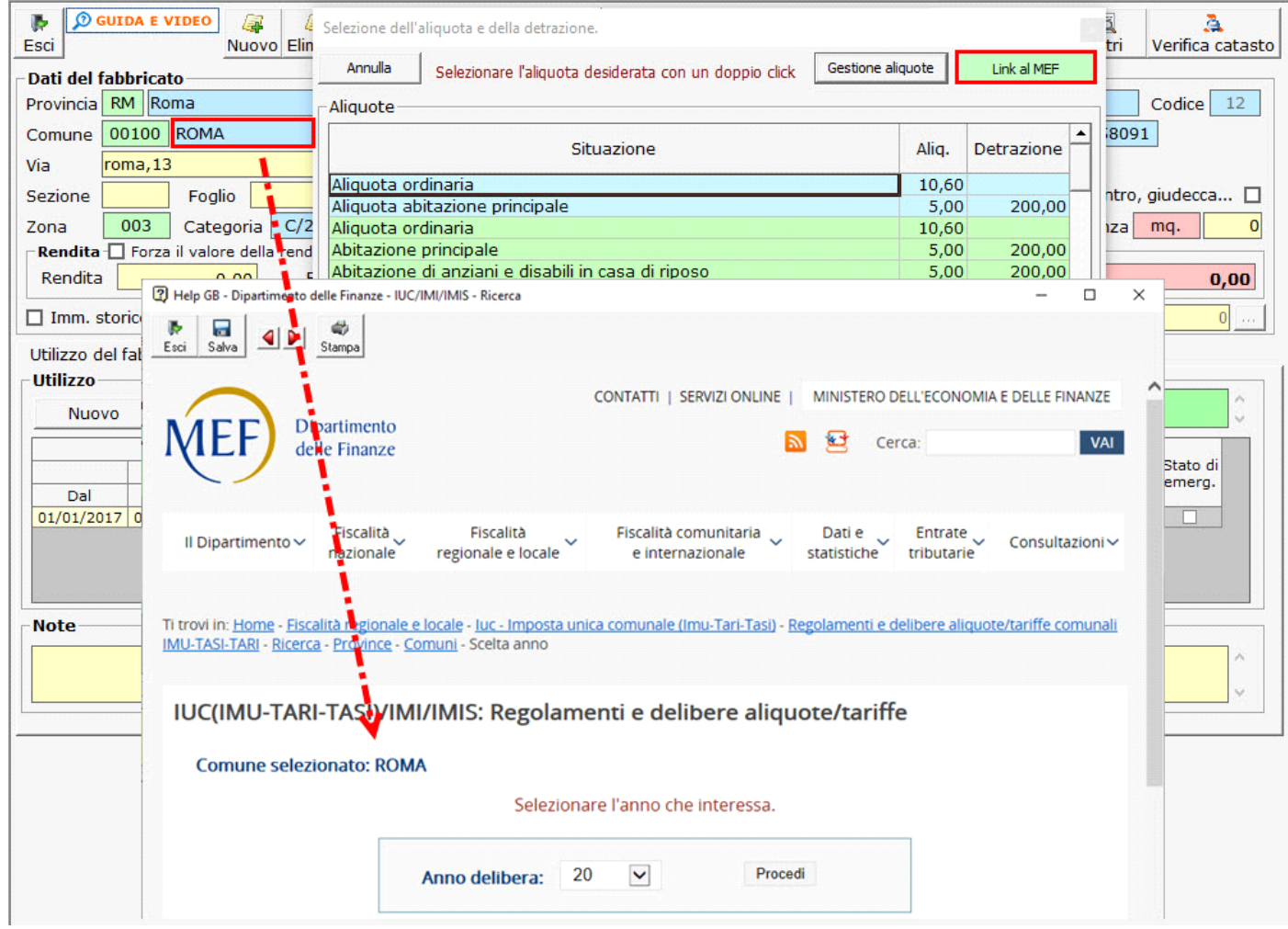

Lo stesso link è presente anche nella gestione "Aliquote acconto " e "Aliquote Saldo".

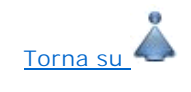

## **2.5 -** Calcolo Irpef

Questa sezione viene compilata in automatico dalla procedura sulla base dei dati inseriti dall'utente nella precedente sezione "Utilizzo".

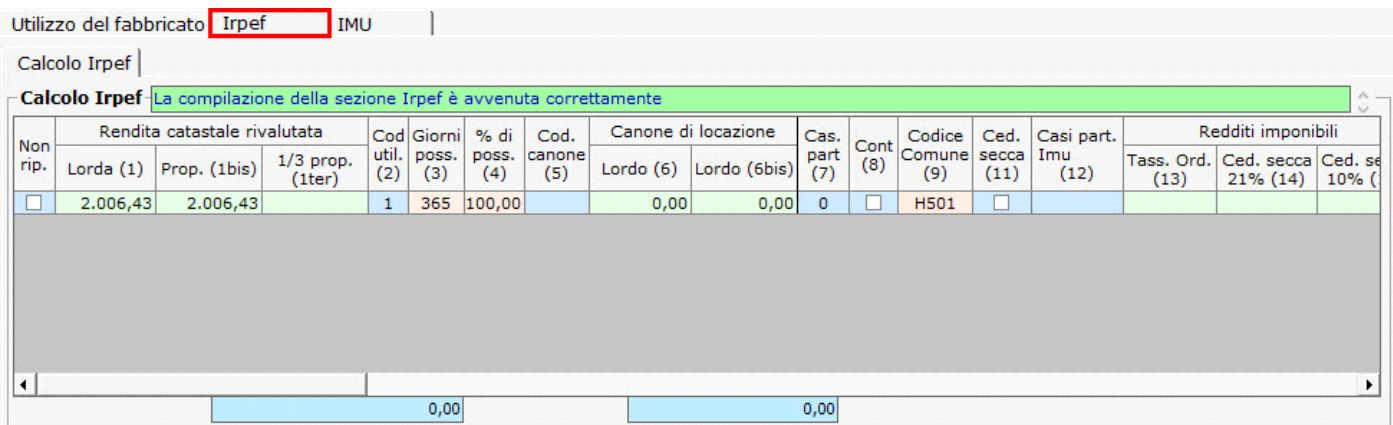

Qualora non si vogliano riportare i dati del fabbricato nella dichiarazione dei redditi è necessario scaricare uno dei codici proposti nel campo "Es.Rid.Irpef" della sezione "Utilizzo": la procedura scarica in automatico il check nel campo "Non rip" nella sezione "Irpef ".

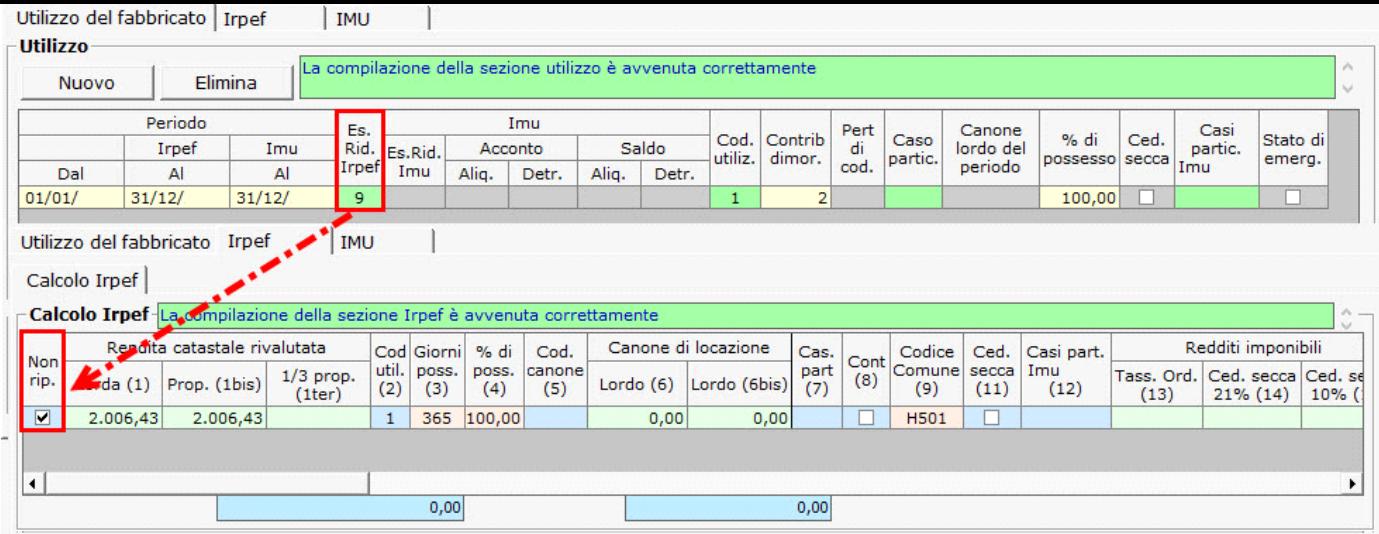

Qualora si voglia riportare l'immobile nel dichiarativo è necessario togliere il check dal campo "Non rip.", cancellando il codice inserito nel campo "Es.Rid.Irpef" della sezione "Utilizzo".

Per le abitazioni concesse in locazione, con codice di utilizz, 14 , è necessario compilare la sezione "**Codice 14**" che si attiva nella sezione "Irpef ", indicando gli estremi di registrazione del contratto di locazione (nel caso si contratti di durata inferiore a 30 giorni non registrati va invece barrata la casella "Contratti non sup. 30gg"), da riportare nel dichiarativo.

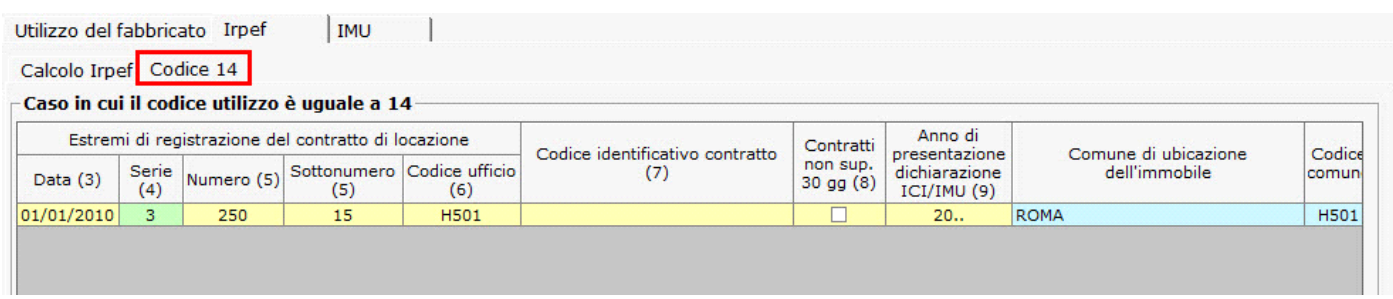

Qualora per lo stesso periodo siano stati stipulati più contratti di locazione, per indicare gli estremi di registrazione degli stessi, utilizzare l'apposita gestione che si apre cliccando il pulsante  $+$ 

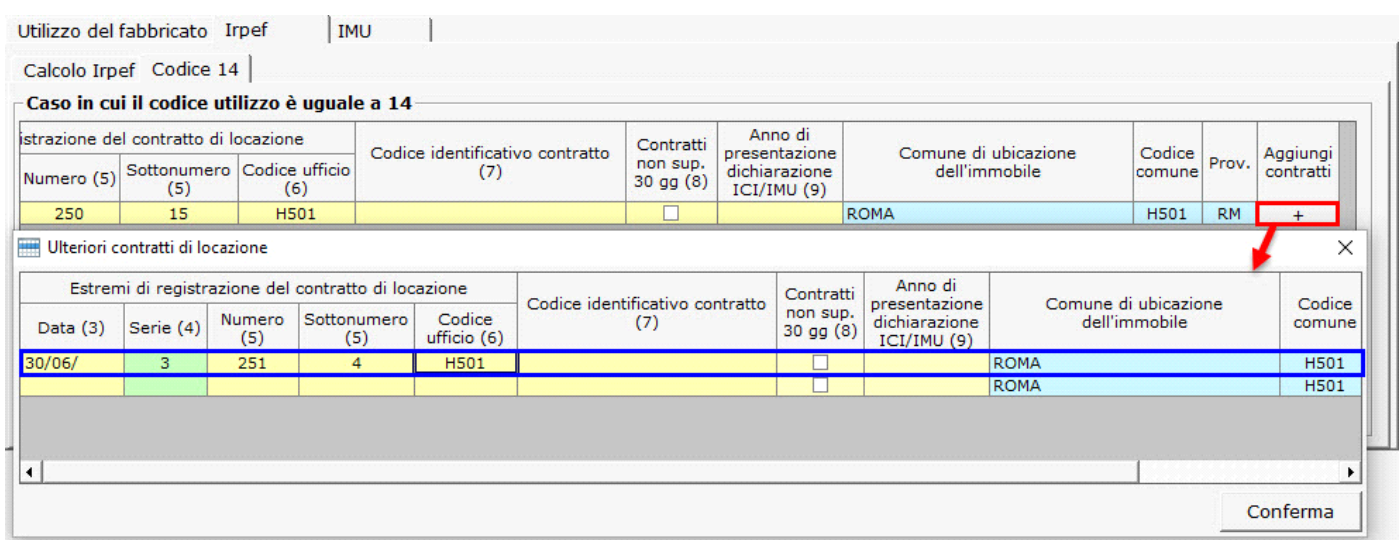

Si ricorda che qualora si inseriscano gli estremi di registrazione di uno o più contratti nella gestione "Ulteriori contratti" il pulsante  $\sqrt{a}$  diventa di colore verde  $\sqrt{a^2+a^2}$ 

ŧ

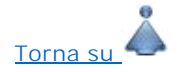

Nella maschera la procedura calcola in automatico l'Imu dovuta per il fabbricato sulla base dei dati inseriti dall'utente nella precedente sezione "Utilizzo".

Se il fabbricato non è esente da Imu, scaricando le aliquote inserite nella gestione "**Aliquota acconto** ", la procedura effettua il calcolo dell'acconto in base al possesso mensile ovvero per semestre. Si ricorda che per il calcolo dell'acconto Imu è sufficiente scaricare solo l'aliquota in acconto.

Qualora, invece, si voglia optare per il pagamento in unica soluzione a giugno, è necessario scaricare le aliquote sia in acconto che a saldo per avere il corretto calcolo dell'imposta. Si ricorda che in caso di pagamento in unica soluzione sarà comunque sempre necessario verificare se per il saldo il comune ha deliberato nuove aliquote e detrazioni, per effettuare gli eventuali conguagli

Ai fini del calcolo del saldo da versare , scaricando in un secondo momento le aliquote inserite nella gestione "**Aliquota saldo** " la procedura effettuerà il calcolo del saldo dell'imposta dovuta per l'intero anno con eventuale conguaglio sulla 1°rata già versata.

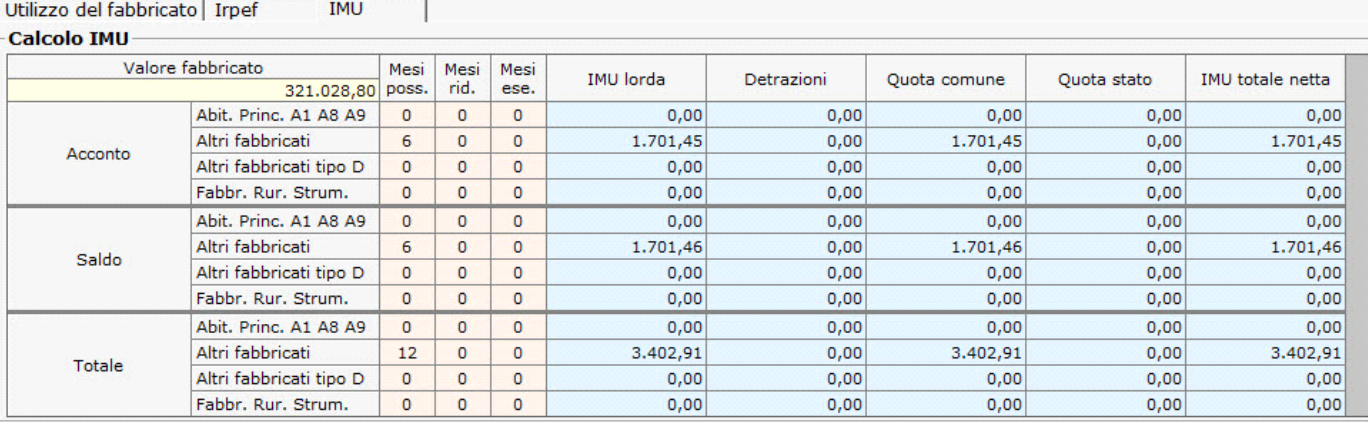

#### **Casi particolari calcolo Imu**

Nel caso di **abitazione principale parzialmente locata** con **codice utilizzo 11 e 12**, se si vuole che ai fini Imu venga trattata come abitazione principale, in quanto tassata in base alla rendita ai fini Irpef, è necessario inserire il caso "*4 – Abitazione principale parzialmente locata tassata in base alla rendita"* nel campo "**Es.Rid.Imu** ".

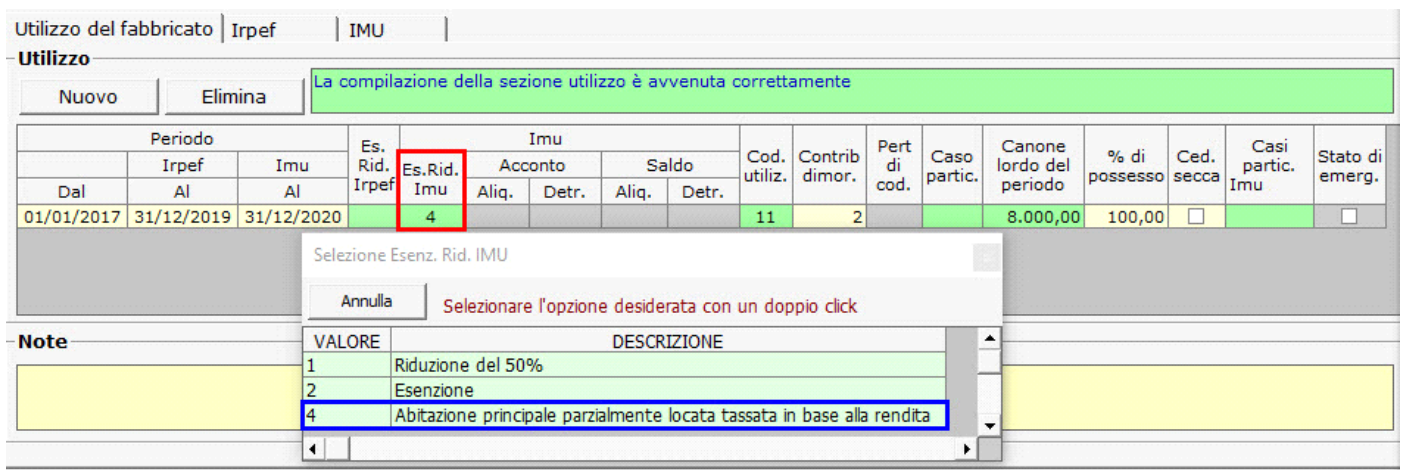

Per i **fabbricati concessi in comodato d'uso gratuito ai familiari**, identificati con il **codice utilizzo 10**, se **il comodato rispetta tutte le regole previste dalla legge di stabilità 2016**, è necessario indicare il codice "*6 – Fabbricato concesso in comodato d'uso ai familiari utilizzato come abitazione principale a norma della legge 28/12/2015 n. 208 (stabilità 2016)*  "**Es.Rid.Imu** " per ottenere una riduzione della base imponibile Imu del 50%.

Per i **fabbricati consessi in locazione con codice utilizzo 8** la procedura nel campo **"Es.Rid.Imu "** inserisce in automatico il codice *"3 - Riduzione al 25% - legge di stabilità 2016 per i contratti a canone concordato".*

Per i **fabbricati consessi in locazione con codice utilizzo 12** la procedura nel campo **"Es.Rid.Imu "** propone il codice *"3 - Riduzione al 25% - legge di stabilità 2016 per i contratti a canone concordato" e il codice* "*4 – Abitazione principale parzialmente locata tassata in base alla rendita*" poi chi compila deciderà quale codice scaricare*.*

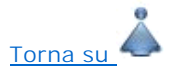

#### **2.7** - Funzioni Particolari

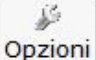

Con questo pulsante si apre una finestra in cui, togliendo il check da  $\Box$  Scarica i dati nel Dichiarativo, la procedura sblocca il quadro della dichiarazione relativo ai fabbricati, permettendo all' utente di intervenire direttamente nel modello senza dover utilizzare la gestione.

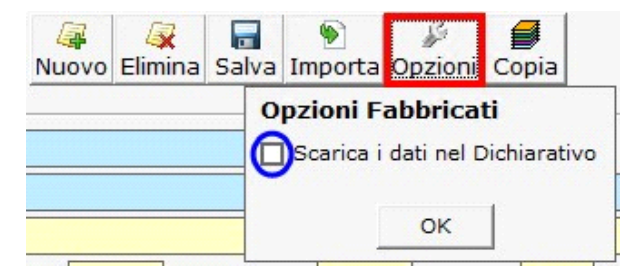

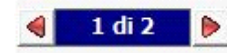

permette di scorrere le schede fabbricati e posizionarsi su quella desiderata.

permette di vedere tutte le schede dei fabbricati caricati, effettuando doppio click sopra i dati di un fabbricato, il software si posizionarà sopra quello selezionato.

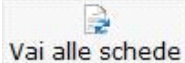

permette di accedere alle schede dei fabbricati in formato PDF, per visualizzarle e stamparle.

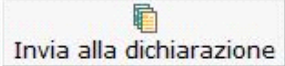

 permette di inviare i dati relativi al fabbricato nel quadro del dichiarativo (Redditi PF, Redditi SP, Redditi ENC, Redditi SC, 730).

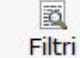

 permette di stampare un elenco riepilogativo dei fabbricati caricati per la ditta o per tutte le ditte che hanno l'applicazione Ter&Fab.

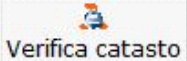

: consente all'utente di confrontare i dati presenti all'interno del sito dell'Agenzia delle Entrate con i dati inseriti nelle schede in GB.

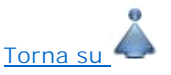

N° doc. 36657 - aggiornato il 11/03/2020 - Autore: GBsoftware S.p.A

GBsoftware S.p.A. - Via B. Oriani, 153 00197 Roma - C.Fisc. e P.Iva 07946271009 - Tel. 06.97626336 - Fax 075.9460737 - [email protected]